# R&S®VTS Compact Video Tester Getting Started

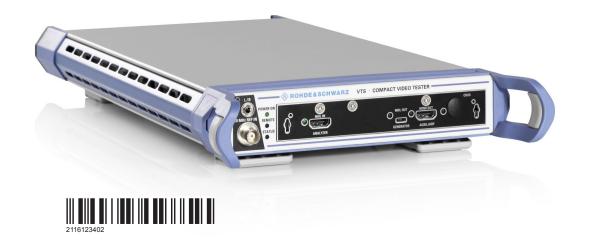

ROHDE&SCHWARZ

Setting Started

#### This manual describes the R&S®VTS (2115.7100.02).

The software contained in this product uses several valuable open source software packages. For information, see the "Open Source Acknowledgment" document, which is available for download from the R&S VTS product page at www.rohde-schwarz.com/product/vts.html > "Downloads" > "Firmware". Rohde & Schwarz would like to thank the open source community for their valuable contribution to embedded computing.

© 2020 Rohde & Schwarz GmbH & Co. KG Mühldorfstr. 15, 81671 München, Germany

Phone: +49 89 41 29 - 0

Email: info@rohde-schwarz.com Internet: www.rohde-schwarz.com

Subject to change – Data without tolerance limits is not binding.

R&S® is a registered trademark of Rohde & Schwarz GmbH & Co. KG.

Trade names are trademarks of the owners.

2116.1234.02 | Version 08 | R&S®VTS

Throughout this manual, products from Rohde & Schwarz are indicated without the  $^{\circledR}$  symbol , e.g. R&S $^{\circledR}$ VTS is indicated as R&S VTS.

## Contents

| 1                                                         | Safety and Regulatory Information                                                                                                    | /                    |
|-----------------------------------------------------------|----------------------------------------------------------------------------------------------------|----------------------|
| 1.1                                                       | Safety Instructions                                                                                                    | 7                    |
| 1.2                                                       | Labels on the Product                                                                                                    | 10                   |
| 1.3                                                       | Warning Messages in the Documentation                                                                                                    | 11                   |
| 1.4                                                       | Korea Certification Class B                                                                                                    | 11                   |
| 2                                                         | Documentation Overview                                                                                                    | 13                   |
| 2.1                                                       | Getting Started Manual                                                                                                    | 13                   |
| 2.2                                                       | User Manuals and Help                                                                                                    | 13                   |
| 2.3                                                       | Tutorials                                                                                                    | 13                   |
| 2.4                                                       | Printed Safety Instructions                                                                                                    | 14                   |
| 2.5                                                       | Data Sheets and Brochures                                                                                                    | 14                   |
| 2.6                                                       | Release Notes and Open Source Acknowledgment (OSA)                                                                                                    | 14                   |
| 0.7                                                       | Application Notes, Application Cards, White Papers, etc                                                                                                    | 1/                   |
| 2.7                                                       | Application Notes, Application Cards, Writte Papers, etc                                                                                                    | 17                   |
|                                                           | Key Features                                                                                                    |                      |
| 3                                                         |                                                                                                    | 15                   |
| 3<br>4                                                    | Key Features                                                                                                    | 15<br>17             |
| 3<br>4<br>4.1                                             | Key Features  Preparing for Use                                                                                                    | 15<br>17             |
| 3<br>4<br>4.1<br>4.2                                      | Key Features  Preparing for Use  Lifting and Carrying                                                                                                    | 15<br>17<br>17       |
| 3<br>4<br>4.1<br>4.2<br>4.3                               | Key Features  Preparing for Use  Lifting and Carrying  Unpacking and Checking                                                                                                    | 15<br>17<br>17<br>18 |
| 3<br>4<br>4.1<br>4.2<br>4.3<br>4.3.1                      | Key Features  Preparing for Use  Lifting and Carrying  Unpacking and Checking  Choosing the Operating Site                                                                             | 15 17 17 17 18       |
| 3<br>4.1<br>4.2<br>4.3<br>4.3.1<br>4.4                    | Key Features  Preparing for Use  Lifting and Carrying  Unpacking and Checking  Choosing the Operating Site  Setting Up the Product                                                     | 1517171818           |
| 3<br>4<br>4.1<br>4.2<br>4.3<br>4.3.1<br>4.4<br>4.5        | Key Features  Preparing for Use  Lifting and Carrying  Unpacking and Checking  Choosing the Operating Site  Setting Up the Product  Considerations for Test Setup                      | 1517171818           |
| 3<br>4<br>4.1<br>4.2<br>4.3<br>4.3.1<br>4.4<br>4.5<br>4.6 | Key Features  Preparing for Use  Lifting and Carrying  Unpacking and Checking  Choosing the Operating Site  Setting Up the Product  Considerations for Test Setup  Connecting to Power | 15 17 17 18 20 21    |

Contents

| 4.7                                                         | Switching On or Off                                                                                                    | 22                                                  |
|-------------------------------------------------------------|----------------------------------------------------------------------------------------------------|-----------------------------------------------------|
| 4.8                                                         | Checking the Provided Options                                                                                                    | 23                                                  |
| 4.9                                                         | Turn-On Tests                                                                                                    | 24                                                  |
| 5                                                           | Instrument Tour                                                                                                    | 25                                                  |
| 5.1                                                         | Front Panel                                                                                                    | 25                                                  |
| 5.1.1                                                       | Status LEDs                                                                                                    | 26                                                  |
| 5.1.2                                                       | Headphones                                                                                                    | .26                                                 |
| 5.1.3                                                       | 10 MHz REF IN                                                                                                    | . 26                                                |
| 5.2                                                         | Rear Panel                                                                                                    | 27                                                  |
| 5.2.1                                                       | AC Power Supply Connector and Switch                                                                                                    | .27                                                 |
| 5.2.2                                                       | DVI Port                                                                                                    | 28                                                  |
| 5.2.3                                                       | 1000 BASE-T                                                                                                    | 28                                                  |
| 5.2.4                                                       | USB Interfaces                                                                                                    | . 28                                                |
|                                                             | LIDMI Compostor                                                                                                    | 00                                                  |
| 5.2.5                                                       | HDMI Connector                                                                                                    | 29                                                  |
|                                                             | Operating the R&S VTS in a LAN                                                                                                    |                                                     |
| 6                                                           |                                                                                                    | 31                                                  |
| 6<br>6.1                                                    | Operating the R&S VTS in a LAN                                                                                                    | <b>31</b><br>.31                                    |
| 6<br>6.1<br>6.2                                             | Operating the R&S VTS in a LAN  Connecting the R&S VTS to a Network                                                                                                    | 31<br>.31<br>.32                                    |
| <b>6 6.1 6.2</b> 6.2.1                                      | Operating the R&S VTS in a LAN  Connecting the R&S VTS to a Network  Connecting the R&S VTS to a Computer                                                                                     | <b>31</b><br>. <b>31</b><br>. <b>32</b>             |
| 6.2.1 6.2.2                                                 | Operating the R&S VTS in a LAN  Connecting the R&S VTS to a Network  Connecting the R&S VTS to a Computer  Windows 7 Operating System                                                         | <b>31</b> . <b>31</b> . <b>32</b> .32               |
| 6.1<br>6.2<br>6.2.1<br>6.2.2<br>6.3                         | Operating the R&S VTS in a LAN  Connecting the R&S VTS to a Network  Connecting the R&S VTS to a Computer  Windows 7 Operating System  Other Operating Systems                                | 31<br>.31<br>.32<br>.32<br>.33                      |
| 6.2.1<br>6.2.2<br>6.3<br>6.4                                | Operating the R&S VTS in a LAN  Connecting the R&S VTS to a Network  Connecting the R&S VTS to a Computer  Windows 7 Operating System  Other Operating Systems  Zero Configuration Networking | 31<br>.32<br>.32<br>.33<br>.33                      |
| 6.1<br>6.2<br>6.2.1<br>6.2.2<br>6.3<br>6.4<br>6.5           | Operating the R&S VTS in a LAN                                                                                                    | 31<br>.32<br>.32<br>.33<br>.33<br>.33               |
| 6<br>6.1<br>6.2<br>6.2.1<br>6.2.2<br>6.3<br>6.4<br>6.5      | Operating the R&S VTS in a LAN                                                                                                    | 31<br>.31<br>.32<br>.33<br>.33<br>.33<br>.35        |
| 6<br>6.1<br>6.2<br>6.2.1<br>6.2.2<br>6.3<br>6.4<br>6.5<br>7 | Operating the R&S VTS in a LAN                                                                                                    | 31<br>.31<br>.32<br>.33<br>.33<br>.33<br>.35<br>.37 |

| R&S®VTS | Content |
|---------|---------|
|---------|---------|

| 7.2   | Additional Software                 | 38  |
|-------|-------------------------------------|-----|
| 7.3   | Backup and Restore Application      | .38 |
| 7.3.1 | Creating a Backup                   | 40  |
| 7.3.2 | Restoring a Selected Backup Version | .41 |
| 7.3.3 | Deleting a Backup                   | 42  |
| 8     | Contacting Customer Support         | 43  |
|       | Index                               | 45  |

R&S®VTS Contents

Safety Instructions

## 1 Safety and Regulatory Information

The product documentation helps you use the product safely and efficiently. Follow the instructions provided here and in the Chapter 1.1, "Safety Instructions", on page 7.

#### Intended use

The product is intended for the development, production and verification of electronic components and devices in industrial, administrative, and laboratory environments. Use the product only for its designated purpose. Observe the operating conditions and performance limits stated in the data sheet.

#### Where do I find safety information?

Safety information is part of the product documentation. It warns you of potential dangers and gives instructions on how to prevent personal injury or damage caused by dangerous situations. Safety information is provided as follows:

- In Chapter 1.1, "Safety Instructions", on page 7. The same information is provided in many languages as printed "Safety Instructions". The printed "Safety Instructions" are delivered with the product.
- Throughout the documentation, safety instructions are provided when you need to take care during setup or operation.

## 1.1 Safety Instructions

Products from the Rohde & Schwarz group of companies are manufactured according to the highest technical standards. To use the products safely, follow the instructions provided here and in the product documentation. Keep the product documentation nearby and offer it to other users.

Use the product only for its intended use and within its performance limits. Intended use and limits are described in the product documentation such as the data sheet, manuals and the printed safety instructions. If you are unsure about the appropriate use, contact Rohde & Schwarz customer service.

Using the product requires specialists or specially trained personnel. These users also need sound knowledge of at least one of the languages in which the user interfaces and the product documentation are available.

Safety Instructions

If any part of the product is damaged or broken, stop using the product. Never open the casing of the product. Only service personnel authorized by Rohde & Schwarz are allowed to repair the product. Contact Rohde & Schwarz customer service at <a href="http://www.customersupport.rohde-schwarz.com">http://www.customersupport.rohde-schwarz.com</a>.

#### Lifting and carrying the product

The maximum weight of the product is provided in the data sheet. To move the product safely, you can use lifting or transporting equipment such as lift trucks and forklifts. Follow the instructions provided by the equipment manufacturer.

#### Choosing the operating site

Only use the product indoors. The product casing is not waterproof. Water that enters can electrically connect the casing with live parts, which can lead to electric shock, serious personal injury or death if you touch the casing. If Rohde & Schwarz provides a carrying bag designed for your product, you can use the product outdoors.

Unless otherwise specified, you can operate the product up to an altitude of 2000 m above sea level. The product is suitable for pollution degree 2 environments where nonconductive contamination can occur. For more information on environmental conditions such as ambient temperature and humidity, see the data sheet.

#### Setting up the product

Always place the product on a stable, flat and level surface with the bottom of the product facing down. If the product is designed for different positions, secure the product so that it cannot fall over.

If the product has foldable feet, always fold the feet completely in or out to ensure stability. The feet can collapse if they are not folded out completely or if the product is moved without lifting it. The foldable feet are designed to carry the weight of the product, but not an extra load.

If stacking is possible, keep in mind that a stack of products can fall over and cause injury.

If you mount products in a rack, ensure that the rack has sufficient load capacity and stability. Observe the specifications of the rack manufacturer. Always install the products from the bottom shelf to the top shelf so that the rack stands securely. Secure the product so that it cannot fall off the rack.

Safety Instructions

#### Connecting to power

The product is an overvoltage category II product and has to be connected to a fixed installation used to supply energy-consuming equipment such as household appliances and similar loads. Be aware that electrically powered products have risks, such as electric shock, fire, personal injury or even death.

Take the following measures for your safety:

- Before switching on the product, ensure that the voltage and frequency indicated on the product match the available power source. If the power adapter does not adjust automatically, set the correct value and check the rating of the fuse.
- If a product has an exchangeable fuse, its type and characteristics are indicated next to the fuse holder. Before changing the fuse, switch off the instrument and disconnect it from the power source. How to change the fuse is described in the product documentation.
- Only use the power cable delivered with the product. It complies with countryspecific safety requirements. Only insert the plug into an outlet with protective conductor terminal.
- Only use intact cables and route them carefully so that they cannot be damaged. Check the power cables regularly to ensure that they are undamaged.
   Also ensure that nobody can trip over loose cables.
- If the product needs an external power supply, use the power supply that is delivered with the product or that is recommended in the product documentation or a power supply that conforms to the country-specific regulations.
- Only connect the product to a power source with a fuse protection of maximum 20 A.
- Ensure that you can disconnect the product from the power source at any time. Pull the power plug to disconnect the product. The power plug must be easily accessible. If the product is integrated into a system that does not meet these requirements, provide an easily accessible circuit breaker at the system level.

#### Cleaning the product

Use a dry, lint-free cloth to clean the product. When cleaning, keep in mind that the casing is not waterproof. Do not use liquid cleaning agents.

#### Meaning of safety labels

Safety labels on the product warn against potential hazards.

Labels on the Product

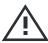

Potential hazard

Read the product documentation to avoid personal injury or product damage.

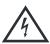

Electrical hazard

Indicates live parts. Risk of electric shock, fire, personal injury or even death.

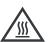

Hot surface

Do not touch. Risk of skin burns. Risk of fire.

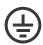

Protective conductor terminal

Connect this terminal to a grounded external conductor or to protective ground. This protects you against electric shock should an electric problem occur.

#### **Connecting headphones**

Take the following measures to prevent hearing damage. Before using headphones, check the volume and reduce it if necessary. If you monitor varying signal levels, take off the headphones and wait until the signal has settled. Then adjust the volume.

#### 1.2 Labels on the Product

Labels on the casing inform about:

- Personal safety, see "Meaning of safety labels" on page 9.
- Product and environment safety, see Table 1-1.
- Identification of the product on the type plate.

#### Table 1-1: Labels regarding product and environment safety

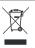

Labeling in line with EN 50419 for disposal of electrical and electronic equipment after the product has come to the end of its service life.

For more information, see the product user manual, chapter "Disposal".

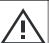

Read the manual for information.

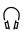

Headphone. Take care with the volume setting, see "Connecting headphones" on page 10.

Korea Certification Class B

## 1.3 Warning Messages in the Documentation

A warning message points out a risk or danger that you need to be aware of. The signal word indicates the severity of the safety hazard and how likely it will occur if you do not follow the safety precautions.

#### **WARNING**

Potentially hazardous situation

Could result in death or serious injury if not avoided.

#### **CAUTION**

Potentially hazardous situation

Could result in minor or moderate injury if not avoided.

#### **NOTICE**

Potential risks of damage

Could result in damage to the supported product or to other property.

### 1.4 Korea Certification Class B

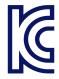

이 기기는 가정용(B급) 전자파 적합기기로서 주로 가정에서 사용하는 것을 목적으로 하며, 모든 지역에서 사용할 수 있습니다.

Korea Certification Class B

**Tutorials** 

## 2 Documentation Overview

This chapter provides an overview of the R&S VTS user documentation. Unless specified otherwise, you find the documents on the R&S VTS product page at:

www.rohde-schwarz.com/manual/vts

## 2.1 Getting Started Manual

Introduces the R&S VTS and describes how to set up and start working with the product. Includes a sample application and general information, e.g. safety instructions, etc. A printed version is delivered with the instrument.

## 2.2 User Manuals and Help

Contains the description of all instrument modes and functions. Also provides an introduction to remote control, a complete description of the remote control commands with programming examples, and information on maintenance, instrument interfaces and error messages. Includes the contents of the getting started manual.

The contents of the user manual is available as help on the R&S VTS. The help offers quick, context-sensitive access to the complete information for the base unit and the software options.

For detailed information on how to use the help, refer to the chapter "Operating Concepts".

## 2.3 Tutorials

Tutorials offer guided examples and demonstrations on operating the R&S VTS. They are provided on the product page of the internet.

Application Notes, Application Cards, White Papers, etc.

## 2.4 Printed Safety Instructions

Provides safety information in many languages. The printed document is delivered with the product.

### 2.5 Data Sheets and Brochures

The data sheet contains the technical specifications of the R&S VTS. It also lists the options and their order numbers, and optional accessories.

The brochure provides an overview of the instrument and deals with the specific characteristics.

See www.rohde-schwarz.com/brochure-datasheet/vts

## 2.6 Release Notes and Open Source Acknowledgment (OSA)

The release notes list new features, improvements and known issues of the current firmware version, and describe the firmware installation.

The open source acknowledgment document provides verbatim license texts of the used open source software. On the R&S VTS, the open source acknowledgment document is provided as PDF file in C:/Program%20Files/Rohde-Schwarz/VTS/2.11.0/Tools/.

See www.rohde-schwarz.com/firmware/vts

# 2.7 Application Notes, Application Cards, White Papers, etc.

These documents deal with special applications or background information on particular topics.

See www.rohde-schwarz.com/application/vts

R&S®VTS Key Features

## 3 Key Features

The R&S VTS video test center is a universal platform for testing video and audio interfaces on consumer electronics equipment in R&D where a wide variety of applications need to be addressed and involve different AV interface technologies. The modular platform accommodates up to eight test modules and can be equipped with additional software to optimally suit the requirements of specific applications.

See the Rohde & Schwarz Home Page at <a href="http://www.rohde-schwarz.com">http://www.rohde-schwarz.com</a> for information on available hardware and software options, data sheet and product brochure, application notes.

R&S®VTS Key Features

**Unpacking and Checking** 

## 4 Preparing for Use

This chapter describes the basic steps to be taken when setting up the product for the first time.

## 4.1 Lifting and Carrying

See "Lifting and carrying the product" on page 8.

Use the handles to carry the R&S VTS.

## 4.2 Unpacking and Checking

The R&S VTS is shipped together with its mandatory accessories in a cardboard box.

- 1. Check the shipping container and cushioning material for damage.
- 2. Unpack the product carefully.
  - a) Open the cardboard box.
  - b) Remove the accessories packed into the box.
  - c) Take the R&S VTS out of the packaging.
  - d) Remove the shock protectors attached to the R&S VTS.
- 3. Retain the original packing material. Use it when transporting or shipping the product later.
- 4. Using the delivery documents, check the equipment for completeness.
- 5. Check the equipment for damage.

If the delivery is incomplete or equipment is damaged, contact Rohde & Schwarz.

For information on warranty conditions for the R&S VTS, refer to the terms of the delivery documents.

Choosing the Operating Site

## 4.3 Choosing the Operating Site

Specific operating conditions ensure accurate measurements and avoid damage to the product and connected devices. For information on environmental conditions such as ambient temperature and humidity, see the data sheet.

See also "Choosing the operating site" on page 8.

#### **Electromagnetic compatibility classes**

The electromagnetic compatibility (EMC) class indicates where you can operate the product. The EMC class of the product is given in the data sheet under "General data".

- Class B equipment is suitable for use in:
  - Residential environments
  - Environments that are directly connected to a low-voltage supply network that supplies residential buildings
- Class A equipment is intended for use in industrial environments. It can cause radio disturbances in residential environments due to possible conducted and radiated disturbances. It is therefore not suitable for class B environments.
   If class A equipment causes radio disturbances, take appropriate measures to eliminate them.

## 4.3.1 Setting Up the Product

#### See also:

- "Setting up the product" on page 8
- "Intended use" on page 7

#### To place the product on a bench top

- 1. Place the product on a stable, flat and level surface. Ensure that the surface can support the weight of the product. For information on the weight, see the data sheet.
- CAUTION! Foldable feet can collapse. See "Setting up the product" on page 8.

Always fold the feet completely in or out. With folded-out feet, do not place anything on top or underneath the product.

Choosing the Operating Site

- 3. WARNING! A stack of products can fall over and cause injury. Never stack more than three products on top of each other. Instead, mount them in a rack. Stack as follows:
  - It is best if all products have the same dimensions (width and length).
  - The overall load on the lowest product must not exceed 500 N.
  - With smaller products on top of the lowest product, the overall load on the lowest product must not exceed 250 N.

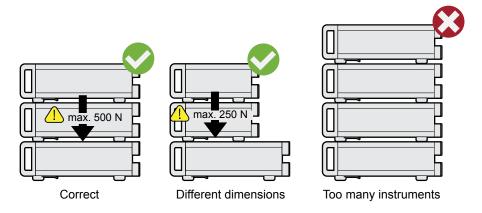

4. **NOTICE!** Overheating can damage the product.

Prevent overheating as follows:

- Keep a minimum distance of 10 cm between the fan openings of the product and any object in the vicinity.
- Do not place the product next to heat-generating equipment such as radiators or other products.

You can mount the product in a 19" rack.

#### To prepare the rack

- 1. Observe the requirements and instructions in "Setting up the product" on page 8.
- 2. **NOTICE!** Insufficient airflow can cause overheating and damage the product. Design and implement an efficient ventilation concept for the rack.

#### To mount the product in a rack

- 1. Use an adapter kit to prepare the product for rack mounting.
  - a) Order the rack adapter kit designed for the product. For the order number, see data sheet.

Considerations for Test Setup

- b) Mount the adapter kit. Follow the assembly instructions provided with the adapter kit.
- 2. Lift the product to shelf height.
- 3. Grab the handles and push the product onto the shelf until the rack brackets fit closely to the rack.
- 4. Tighten all screws at the rack brackets to secure the product at the rack.

#### To unmount the product from a rack

- 1. Loosen the screws at the rack brackets.
- 2. Remove the product from the rack.
- 3. If placing the product on a bench top again, unmount the adapter kit from the product. Follow the instructions provided with the adapter kit.

## 4.4 Considerations for Test Setup

#### Cable selection and electromagnetic interference (EMI)

Electromagnetic interference (EMI) can affect the measurement results.

To suppress electromagnetic radiation during operation:

- Use high-quality shielded cables, especially for connecting the following:
  - USB interfaces: Use double-shielded cables no longer than 1 m. Use only USB devices that remain within the permissible EMI limits.
  - DVI interface: Use a cable shielded with ferrite cores.
  - 1000 BASE-T: Use category 7 cables.
- Always terminate open cable ends.
- Ensure that connected external devices comply with EMC regulations.

#### Signal input and output levels

Information on signal levels is provided in the data sheet. Keep the signal levels within the specified ranges to avoid damage to the product and connected devices.

Connecting External USB Devices

## 4.5 Connecting to Power

For safety information, see "Connecting to power" on page 9.

The R&S VTS is powered by alternating current.

- Plug the AC power cable into the AC power connector on the rear panel of the product. Only use the AC power cable delivered with the product.
- Plug the AC power cable into a power outlet with ground contact.The required ratings are listed next to the AC power connector and in the data sheet.

#### Further information:

Chapter 5.2.1, "AC Power Supply Connector and Switch", on page 27

## 4.6 Connecting External USB Devices

Using the USB interfaces, you can directly connect USB devices to the R&S VTS. This number can be increased as necessary by using USB hubs.

Due to the large number of available USB devices, there is almost no limit to the possible expansions. In the following, USB devices that can be useful are listed.

- Memory stick for easy transfer of data to/from a computer (e.g. firmware updates). See Chapter 4.6.1, "Memory Stick", on page 22.
- External drives for easy installation of firmware applications. See Chapter 4.6.2, "External Drive", on page 22.
- Printer for printing measurement results.

#### To install a USB device

- Connect the USB device to the R&S VTS. You can connect a USB device during operation because all USB devices are Plug and Play.
   Windows 7 automatically searches for a suitable device driver.
- 2. If Windows 7 does not find a suitable driver, it prompts you to specify a directory that contains the driver software. If the driver software is on a CD-ROM, connect a USB CD–ROM drive to the R&S VTS before proceeding.

Switching On or Off

#### To uninstall a USB device

▶ Disconnect the USB device from the R&S VTS at any time convenient. Windows 7 immediately detects the change in the hardware configuration and deactivates the corresponding driver.

#### 4.6.1 Memory Stick

The R&S VTS has a disk drive. You can exchange data by using a memory stick which you plug into one of the USB interfaces. The memory stick is automatically assigned a free drive letter and you can use Windows Explorer to transfer data.

#### 4.6.2 External Drive

You can use the USB interface to supply the power for an external hard disk drive (HDD). Make sure that the maximum current suffices the power requirement of the HDD. For USB 2.0, the maximum current is limited to 500 mA. With a Y cable, you can use a second USB port as additional power supply.

## 4.7 Switching On or Off

The power switch is at the rear panel of the R&S VTS, see Chapter 5.2.1, "AC Power Supply Connector and Switch", on page 27.

#### To switch on the product

The product is off but connected to power.

Set the switch on the power supply to position [I].

The R&S VTS starts booting:

- The installed BIOS version and some of the computer features are displayed on the screen for a few seconds.
- The Windows 7 operating system is booted, followed by the R&S VTS firmware.
- A self-test is performed.

After booting is completed, the main screen of the R&S VTS is displayed, and the R&S VTS is ready for operation.

Checking the Provided Options

The configuration settings that were active before the R&S VTS was last shutdown are automatically restored.

Use the "File" dialog to load another instrument setting. For details, see the user manual or the help system.

#### To switch off the R&S VTS

- Check the status displays on the front panel of the R&S VTS. If the REMOTE status display on the front panel is on, do not switch off the R&S VTS. Someone else is using the R&S VTS by remote control. See also Chapter 5.1.1, "Status LEDs", on page 26.
- NOTICE! Risk of losing data. If you set the power switch to the [O] position before the R&S VTS settings have been saved, the current settings are lost. Set the AC switch on the rear panel of the R&S VTS to the [O] position. None of the LEDs on the front panel is lit.

## 4.8 Checking the Provided Options

The R&S VTS can be equipped with options. To check whether the installed options correspond to the options indicated on the delivery note, proceed as follows.

Connect an external monitor or use remote operation (for details see user manual).

- 1. In the toolbar, click ...
- 2. Select the "SW/HW Equipment" tab.
- 3. Under "Hardware Configuration", check the availability of the hardware options as indicated in the delivery note.
- 4. Under "Installed Software", check the availability of the software options as indicated in the delivery note.

#### Further information:

User manual or the help system.

Turn-On Tests

For an overview of the all options available for the R&S VTS, refer to the Rohde & Schwarz Homepage.

#### 4.9 Turn-On Tests

During power-on and on an ongoing basis during operation, the R&S VTS automatically monitors the main instrument functions. If an error is detected, a message is displayed. Read the description of the error or warning carefully.

Besides automatic monitoring of instrument functions, the R&S VTS also offers the following way of ensuring proper operation.

Front Panel

## 5 Instrument Tour

In this manual, the front and rear panel of the base unit are described. In the user manual or the help system, this chapter also includes the following:

- Description of the modules that you can optionally install
- Information on pin assignments

For information on permissible input and output levels, see the data sheet.

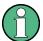

Electromagnetic interference (EMI) can affect the measurement results. To avoid any impact, follow the instructions in "Cable selection and electromagnetic interference (EMI)" on page 20.

The meanings of the labels on the product are described in Chapter 1.2, "Labels on the Product", on page 10.

#### 5.1 Front Panel

This chapter provides an overview of the controls and connectors on the front panel. Each control or connector is briefly described along with a reference to the chapters containing detailed information about its usage.

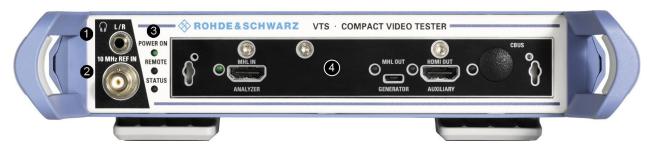

Figure 5-1: Front panel view

- 1 = Headphones
- 2 = Reference frequency input
- 3 = Status LEDs
- 4 = Module (example)

Front Panel

#### 5.1.1 Status LEDs

See (3) in Figure 5-1.

The basic state is indicated by LEDs.

#### **POWER ON**

Displays the power supply status.

- LED off: No power is supplied. R&S VTS is switched off.
- LED green: Power is supplied.

#### **REMOTE**

Displays the remote control status.

- LED off: R&S VTS is not used for remote control.
- LED green: R&S VTS is connected to the LAN host.

#### **STATUS**

Displays the error status.

- LED green: no warning or error is present.
- LED yellow: a warning is present, but no error.
- LED red: an error is present.

### 5.1.2 Headphones

See (1) in Figure 5-1.

For safety information, see "Connecting headphones" on page 10.

The jack socket for the L/R analog audio output provides the Windows system sound. The socket is intended for connecting headphones or an active loud-speaker.

#### 5.1.3 10 MHz REF IN

See (2) in Figure 5-1.

BNC connector. Input for the reference frequency.

Rear Panel

See the user manual or the help system.

#### 5.2 Rear Panel

This chapter provides an overview of the controls and connectors on the rear panel. Each control or connector is briefly described along with a reference to the chapters containing detailed information about its usage.

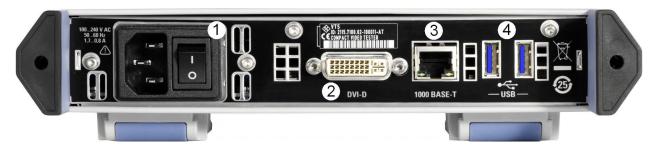

Figure 5-2: Rear panel view

- 1 = AC power supply connector and switch
- 2 = Port to connect a monitor
- 3 = 1000 Base-T interface
- 4 = USB interfaces type A

## 5.2.1 AC Power Supply Connector and Switch

See (1) in Figure 5-2.

Observe the safety instructions in "Connecting to power" on page 9.

The IEC 320/EN 60320 AC power supply connector and the AC power switch are combined (type C14). For the ratings of the power supply, refer to the data sheet.

The AC power switch is on the right of the AC power connector.

#### Switch positions:

- [I]: The R&S VTS is in operation.
- [O]: The entire instrument is disconnected from the AC power supply.

#### Further information:

- Chapter 4.5, "Connecting to Power", on page 21
- Chapter 4.7, "Switching On or Off", on page 22

Rear Panel

#### **5.2.2 DVI Port**

See (2) in Figure 5-2.

DVI-D socket. Output for the monitor signal of the built-in computer. The connected computer monitor needs to provide a resolution of 1024x768 pixels or higher.

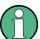

You can use a DVI-I cable for connecting R&S VTS and display, but the analog video interface (pins C1 to C4) is not provided by the R&S VTS.

#### 5.2.3 1000 BASE-T

See (3) in Figure 5-2.

1 gigabit LAN interface (1000 Base-T). Used to connect the R&S VTS to a local network for remote control, remote operation, printouts and data transfer. The assignment of the RJ.45 CAT5 connector supports twisted-pair category 7 UTP/STP cables in a star configuration (UTP stands for "unshielded twisted pair", and STP for "shielded twisted pair").

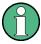

Do not connect or disconnect the network cable until the instrument is switched off. Otherwise, the network connection cannot be reliably detected.

Electromagnetic interference (EMI) can affect the measurement results. To avoid any impact, follow the instructions in "Cable selection and electromagnetic interference (EMI)" on page 20.

#### Further information:

- Chapter 6, "Operating the R&S VTS in a LAN", on page 31
- See user manual or the help system for remote control using the Ethernet.

#### 5.2.4 USB Interfaces

See (4) in Figure 5-2.

USB 3.0 (universal serial bus) interfaces of the type A (host USB). Used to connect external devices like a keyboard, mouse, printer, memory stick, or to perform a firmware update.

Rear Panel

#### Further information:

Chapter 4.6, "Connecting External USB Devices", on page 21

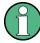

Electromagnetic interference (EMI) can affect the measurement results. To avoid any impact, follow the instructions in "Cable selection and electromagnetic interference (EMI)" on page 20.

#### 5.2.5 HDMI Connector

The HDMI type A socket is used in several optional modules. The pin assignment and pin assignment are as follows.

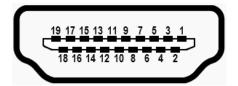

Figure 5-3: HDMI type A socket

Table 5-1: Pin assignment

| Pin | Description              |
|-----|--------------------------|
| 1   | TMDS data2+              |
| 2   | TMDS data2 shield        |
| 3   | TMDS data2-              |
| 4   | TMDS data1+              |
| 5   | TMDS data1 shield        |
| 6   | TMDS data1-              |
| 7   | TMDS data0+              |
| 8   | TMDS data0 shield        |
| 9   | TMDS data0-              |
| 10  | TMDS clock+              |
| 11  | TMDS clock shield        |
| 12  | TMDS clock-              |
| 13  | CEC                      |
| 14  | Reserved (not connected) |

Rear Panel

| Pin | Description                |
|-----|----------------------------|
| 15  | SCL                        |
| 16  | SDA                        |
| 17  | DDC/CEC ground             |
| 18  | +5 V power (+5 V / 500 mA) |
| 19  | Hot plug detect            |

Connecting the R&S VTS to a Network

## 6 Operating the R&S VTS in a LAN

The R&S VTS is equipped with a network interface and can be connected to an Ethernet LAN (local area network). The network card operates with 1000 Mbit Ethernet IEEE 802.3ab. The TCP/IP network protocol and the associated network services are preconfigured.

To be able to exchange data within a local area network (LAN), every computer or R&S VTS that is connected must have a unique IP address or a unique computer name. Access between different users is managed with access authorizations.

Provided the appropriate rights have been assigned and the Window 7 firewall configuration is adapted accordingly, the interface can be used e.g. for transferring data, printing on network printers, operating/controlling the R&S VTS from a remote computer.

To use network resources, access must be granted. To share files on the R&S VTS with other network users, access to R&S VTS resources, e.g. the hard drives, must also be granted. All these administration tasks are normally performed by a network administrator using the Windows 7 Start menu (for details refer to the Windows 7 documentation). Contact your network administrator for access authorizations.

User name and password of the R&S VTS are factory-set. The user name is used for auto login, access authorization and remote operation.

#### For further information:

- Chapter 7.1.1, "Login", on page 37
- Chapter 5.2.3, "1000 BASE-T", on page 28
- User manual or help system for details on remote operation and remote control.

## 6.1 Connecting the R&S VTS to a Network

Before connecting the R&S VTS to a network or configuring a network, do the following:

• Consult your network administrator.

Connecting the R&S VTS to a Computer

 If your network does not support DHCP or if you choose to disable dynamic TCP/IP configuration, you must assign valid address information before connecting the R&S VTS to the LAN.

Errors may affect the entire network.

Efficient virus protection is a prerequisite for secure operation in the network. Never connect the R&S VTS to a network without proper protection against a virus infection, as doing so may cause damage to the R&S VTS firmware.

#### To connect the R&S VTS to a network

- 1. Fulfill all prerequisites mentioned above.
- 2. Make sure that the R&S VTS is switched off. This is the only way to ensure that the network connection is reliably detected and any disruptions during the operation of the R&S VTS are avoided.
- 3. Connect the R&S VTS to the network using a CAT-5e cable or better.
- 4. Switch on the R&S VTS.

#### To disconnect the R&S VTS from a network

- 1. Make sure that the R&S VTS is switched off.
- 2. Disconnect the R&S VTS from the network.

## 6.2 Connecting the R&S VTS to a Computer

How to set up a LAN connection between an R&S VTS and a single computer without integration into a larger network depends on the operating system installed on the computer.

## 6.2.1 Windows 7 Operating System

If Windows 7 is installed on the computer, you can set up a LAN connection really fast.

Activate DHCP on both the computer and the R&S VTS.

Configuring the Network Card

- 2. Connect the computer and the R&S VTS with a standard RJ.45 cross-over cable (LAN cable).
  - After approx. 16 seconds, the connection is established.
- 3. To address the R&S VTS, use the computer name.

#### Further information:

" Querying the computer name using the firmware" on page 34

### 6.2.2 Other Operating Systems

If Windows 7 is not installed on the computer, you need to assign IP addresses.

- 1. Assign an IP address to the R&S VTS and the computer.
  The IP addresses 192.168.xxx.yyy are available for use here. xxx and yyy can assume values of 1 to 255. The value for the subnet mask is 255.255.255.0.
- Connect the R&S VTS and the computer with a standard RJ.45 cross-over cable (LAN cable).
- 3. To address the R&S VTS, use the assigned IP address.

## 6.3 Zero Configuration Networking

The R&S mDNS service is installed with the firmware. Using this service, you can connect to a network automatically. You do not need to set up services, such as dynamic host configuration protocol (DHCP) and domain name system (DNS), or configure the network settings manually as described in Chapter 6.4, "Configuring the Network Card", on page 33.

## 6.4 Configuring the Network Card

Under Windows 7, network card drivers do not need to be installed separately. If the R&S VTS is connected to the LAN, Windows 7 automatically detects the network connection and activates the required drivers.

Configuring the Network Card

The configuration tasks depend on whether your network has a DHCP server or not. They are performed in the "Setup" dialog.

For detailed information see the user manual or the help system.

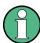

If you are not familiar with LAN configurations, ask your network administrator.

If you use the R&S mDNS Service, you do not need to configure at all. For details, see Chapter 6.3, "Zero Configuration Networking", on page 33.

#### **Networks with DHCP Server**

The R&S VTS is preconfigured for networks using the dynamic host configuration protocol (DHCP). In such networks, the R&S VTS is automatically assigned a free IP address. Identification in the network is based on the use of a unique computer name.

Every R&S VTS is assigned an individual computer name at the factory. It is displayed as part of the window title of the application.

If necessary, you can change the computer name using the firmware or the Windows 7 Start menu (for details refer to the Windows 7 documentation).

#### Querying the computer name using the firmware

In the firmware, "host name" is used as synonym for "computer name".

- 1. If the R&S VTS has a default computer name, the computer name is displayed in the title bar of the application.
- 2. If no default computer name is displayed, do the following.
  - a) In the toolbar, click ...
  - b) On the "System" tab, under "LAN Services", select the "Host Name" field.
- 3. Read out the name.

#### Naming rule for the default computer name

The default computer name is composed as follows:

<instrument short name>-<serial number>

Example: VTS-100104

Firewall Settings

The serial number consists of 6 digits and is printed on the cabinet of the R&S VTS.

#### **Networks without DHCP Server**

In networks that assign fixed IP addresses, the network administrator usually configures the network card. Contact your network administrator. The IP address is set using the firmware or the Windows 7 Start menu (for details refer to the Windows 7 documentation).

#### Entering the IP address using the firmware

- 1. In the toolbar, click ■.
- 2. On the "System" tab, under "LAN Services", select the "IP Addresses" field.
- 3. Enter the IP address.

## 6.5 Firewall Settings

By default, the Windows Firewall is activated to protect the R&S VTS from an attack of hostile users and programs. The Windows Firewall suppresses all network communication which is not initialized by the R&S VTS itself or which is not defined as an exception.

To enable data transfer or to allow access to the R&S VTS, define exceptions using the Windows 7 Start menu. For details refer to the Windows 7 documentation or contact your network administrator for support.

Firewall Settings

**Operating System** 

## 7 Installed Software

The firmware and the operating system are already installed on the R&S VTS.

Further information:

- Performing a firmware update: see the release notes.
- Installing software options
   See the installation instructions for options or the user manual.

## 7.1 Operating System

The R&S VTS is equipped with the Windows 7 Embedded operating system in the 32-bit version. When the R&S VTS is delivered, the operating system is configured for optimum operation. Changes to the system settings are required only if you install peripherals such as a keyboard and printer or if you configure the network and the settings do not conform to the default settings.

To prevent malfunctions and to avoid instrument repair, only install service packs approved by Rohde & Schwarz. In particular, do not use service packs for other Windows 7 editions.

## 7.1.1 Login

Windows 7 requires that you identify yourself by entering a user name and password in a login window. The R&S VTS provides a factory—installed auto login function, i.e. login is carried out automatically in the background. The ID used for auto login has administrator rights.

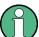

User name and password are factory-set as follows.

- User name = instrument
- Password: A label on the casing of the R&S VTS indicates the default password. If there is no such label, the default password is 894129.

Backup and Restore Application

If the R&S VTS is connected to a network and if the login data under Windows 7 and on the network is identical, you log on to operating system and the network at the same time.

#### 7.1.2 Windows 7 Start Menu

The Windows 7 Start menu provides access to the Windows 7 functionality and the installed programs. Under "Control Panel", the system settings are grouped. For details, see the Windows 7 documentation.

#### To open the Start menu

▶ In the toolbar, click ■.

#### 7.2 Additional Software

The instrument is equipped with the Windows 7 operating system. Additional software can therefore be installed on the instrument. The use and installation of additional software can impair instrument function. Thus, run only programs that Rohde & Schwarz has tested for compatibility with the instrument software.

The drivers and programs used on the instrument under Windows 7 have been adapted to the instrument. Modify existing instrument software only by using update software released by Rohde & Schwarz.

## 7.3 Backup and Restore Application

Using the backup and restore application, you can back up the instrument installations and their configuration so that they can be restored if necessary. When restoring, you can choose between various states.

- Factory default state
   If, for example, the system crashes, you can restore the factory default state.
- Intermediate states that you have saved
   For example, you can back up the current system partition before a firmware update or provide different system configurations for different environments.

Backup and Restore Application

In the restore process, the system partition is deleted, formatted and written newly. The data partition is not affected.

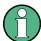

Connect an external keyboard.

If the instrument does not have a monitor, connect also an external monitor.

#### To display the main dialog for backup and restore

1. Restart the R&S VTS.

The boot screen is displayed. By default, "System" is selected. If you do not perform the next step within 4 seconds, the dialog vanishes and the booting process continues.

2. Select the "Backup" partition and press [ENTER].

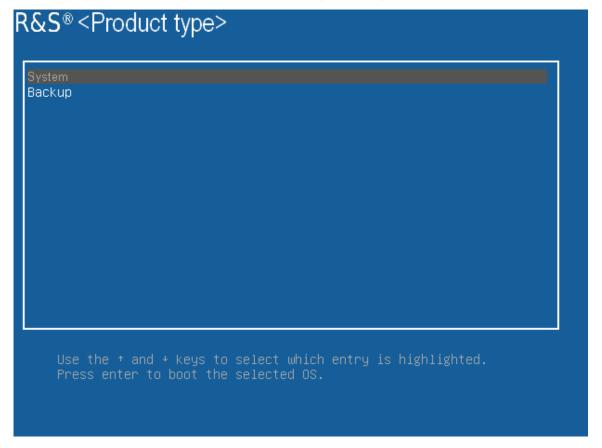

The main dialog is displayed. It provides access to all functions of the backup and restore application.

Backup and Restore Application

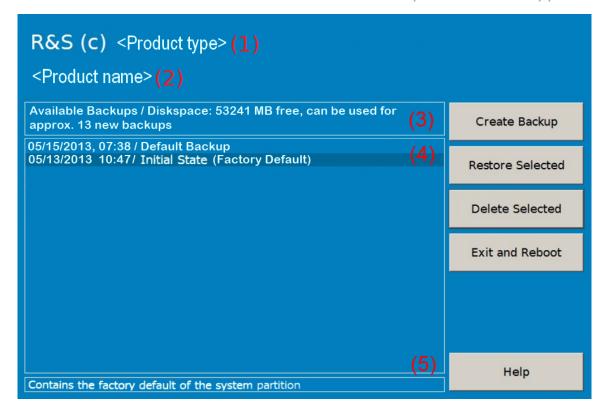

Figure 7-1: Main dialog (example)

- (1) = Header showing instrument type
- (2) = Header showing instrument name
- (3) = Free memory space on backup partition
- (4) = List of backups already created
- (5) = Description of currently selected backup

To continue, see one of the following chapters:

- Chapter 7.3.1, "Creating a Backup", on page 40
- Chapter 7.3.2, "Restoring a Selected Backup Version", on page 41
- Chapter 7.3.3, "Deleting a Backup", on page 42

## 7.3.1 Creating a Backup

Using this function, you can create a backup of the current instrument installation and its configuration.

In the main dialog (see Figure 7-1), select "Create Backup".
 The "Create Backup" dialog is displayed. Under "Description", the current version of the firmware is displayed.

Backup and Restore Application

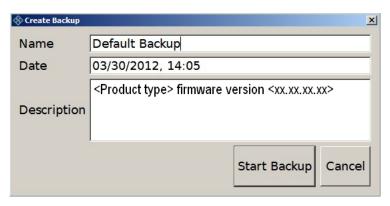

- 2. Enter a name for the backup and the date. If necessary, you can add information to the description.
- Select "Start Backup".

During the backup process, a progress information dialog is displayed. You can terminate at any time ("Cancel").

After the process has been finished, the dialog is closed automatically, and the main dialog is displayed again.

**Note:** If you activate "Keep open when finished", the progress information dialog remains open until you close it.

4. In the main dialog, select "Exit and Reboot".

The backup and restore application is closed, and the R&S VTS is restarted.

## 7.3.2 Restoring a Selected Backup Version

Using this function, you can restore the selected instrument installation and its configuration.

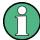

#### **Malware protection**

When restoring a backup, the Windows operating system and installed antimalware software are probably outdated. To minimize the risk of malware threats after restoring a backup, verify and adjust the "Windows Update" settings. Follow the recommendations from Rohde & Schwarz applicable to your instrument. Also, install all Windows security updates that have been published in the meanwhile.

- 1. In the main dialog (see Figure 7-1), select the backup you want to restore.
- 2. Select "Restore Selected".

Backup and Restore Application

3. In the "Restore Selected" dialog, select "Yes".

During the restoring process, a progress information dialog is displayed. You can terminate at any time ("Cancel").

After the process has been finished, the application is closed automatically, and the R&S VTS is restarted.

**Note:** If you activate "Keep open when finished", the progress information dialog remains open until you close it.

#### 7.3.3 Deleting a Backup

Using this function, you can delete the selected instrument installation and its configuration.

To provide space for new backups, you can remove older backups. The factory default cannot be deleted.

- 1. In the main dialog (see Figure 7-1), select the backup you want to delete.
- 2. Select "Delete Selected".
- 3. In the "Delete Selected" dialog, select "Yes".

**Note:** You are not authorized to delete a factory default backup. If you have selected one, an error message is displayed and the backup is not deleted.

4. In the main dialog, select "Exit and Reboot", or continue with Chapter 7.3.1, "Creating a Backup", on page 40.

## 8 Contacting Customer Support

#### Technical support – where and when you need it

For quick, expert help with any Rohde & Schwarz product, contact our customer support center. A team of highly qualified engineers provides support and works with you to find a solution to your query on any aspect of the operation, programming or applications of Rohde & Schwarz products.

#### **Contact information**

Contact our customer support center at www.rohde-schwarz.com/support, or follow this QR code:

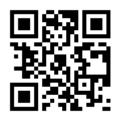

Figure 8-1: QR code to the Rohde & Schwarz support page

R&S®VTS Index

## Index

| Symbols                   | E                                       |        |
|---------------------------|-----------------------------------------|--------|
| 10 MHz REF IN connector   | Electromagnetic interference Preventing |        |
| A                         | EMC classes                             |        |
|                           | EMC precautions                         |        |
| AC power supply           | External devices                        |        |
| Connecting to21           | External drive                          | 22     |
| AC power supply connector | F                                       |        |
| AC power switch           | Firewell cottings                       | 25     |
| Administrator ID          | Firewall settings<br>Firmware           | 30     |
| Application cards         |                                         | 22     |
| Application notes14       | Options<br>Update                       |        |
| В                         | Front panel                             |        |
| Paakun                    | From paner                              | 20     |
| Backup  Creating40        | G                                       |        |
| Deleting42                | Getting started                         | 13     |
| Main dialog               | Getting started                         | 10     |
| Restoring41               | Н                                       |        |
| Bench operation           | HDD                                     | 22     |
| Brochures14               | Headphones connector                    |        |
|                           | Help                                    |        |
| C                         | Host name                               | 34     |
| Carrying17                | -                                       |        |
| Checking 17               | I                                       |        |
| Provided options23        | IP address                              |        |
| Computer name34           | Changing                                | 33     |
| Connecting                |                                         |        |
| External devices21        | L                                       |        |
| Power supply21            | Labels                                  | 10     |
| Connector28               | LAN connector                           | 28     |
| 10 MHz REF IN26           | Lifting                                 | 17     |
| 1000 BASE-T28             | Local area network (LAN)                | 28, 31 |
| AC power supply27         | Login                                   |        |
| DVI28                     | Windows 7                               | 37     |
| Headphones                | М                                       |        |
| USB                       | W                                       |        |
| Customer support43        | Manual                                  |        |
| D                         | Getting started                         |        |
| Data abaata               | User manual                             |        |
| Data sheets               | Memory stick                            | 22     |
| Documentation overview    |                                         |        |
| DVI connector28           |                                         |        |

R&S®VTS Index

| N                                                                                          |                     |
|--------------------------------------------------------------------------------------------|---------------------|
| Network Configuring card Connecting to Disconnecting from                                  | 31                  |
| 0                                                                                          |                     |
| Open source acknowledgment (OSA) Operating site Operating system Options Checking Firmware | 18<br>37<br>23      |
| P                                                                                          |                     |
| Password Windows 7  POWER ON status LED  Power supply Connecting to  Product documentation | 26<br>21            |
| Provided options Checking                                                                  | 23                  |
| R                                                                                          |                     |
| Rack mounting                                                                              | 27<br>7<br>14<br>26 |
| S                                                                                          |                     |
| Safety information                                                                         | 14<br>17            |
| Installing Software options                                                                | 38                  |
| Installing Start menu Status LED                                                           | 38                  |
| POWER ON                                                                                   |                     |
| STATUS                                                                                     |                     |

| System partition  Backup  Deleting selected version  Restoring selected version | 42 |
|---------------------------------------------------------------------------------|----|
| Т                                                                               |    |
| TCP/IP protocol Configuring Tests Tutorials                                     | 24 |
| U                                                                               |    |
| Unpacking<br>USB connector                                                      | 17 |
| External devices                                                                |    |
| Type A User manual User name                                                    | 13 |
| Windows 7                                                                       | 37 |
| W                                                                               |    |
| Warning messages                                                                |    |
| White papers Windows 7                                                          |    |
| Administrator ID                                                                |    |
| Login                                                                           |    |
| Password                                                                        | 37 |
| Start menu                                                                      |    |
| User name                                                                       | 37 |